### **Herzlichen Glückwunsch zum Kauf Ihres GIGABYTE Notebooks.**

Diese Anleitung hilft Ihnen bei der Inbetriebnahme Ihres Notebooks. Weitere Informationen erhalten Sie auf unserer Webseite unter www.gigabyte.com. Alle Spezifikationen unterliegen der Herstellerkonfiguration zum Zeitpunkt des Versand und können ohne schriftliche oder sonstige Vorankündigung verändert werden.

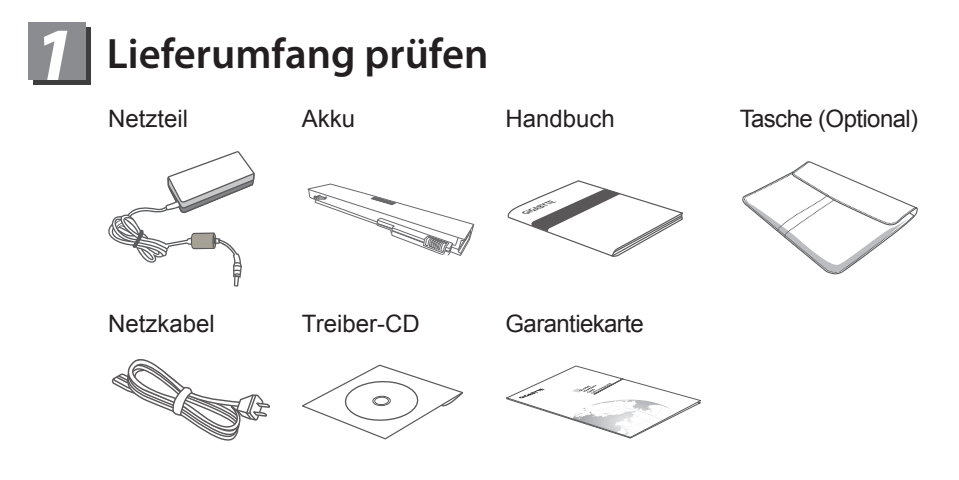

\* Die Abbildungen in diesem Dokument können möglicherweise von Ihrem Model abweichen.

### **Erste Inbetriebnahme des GIGABYTE Notebooks** *2*

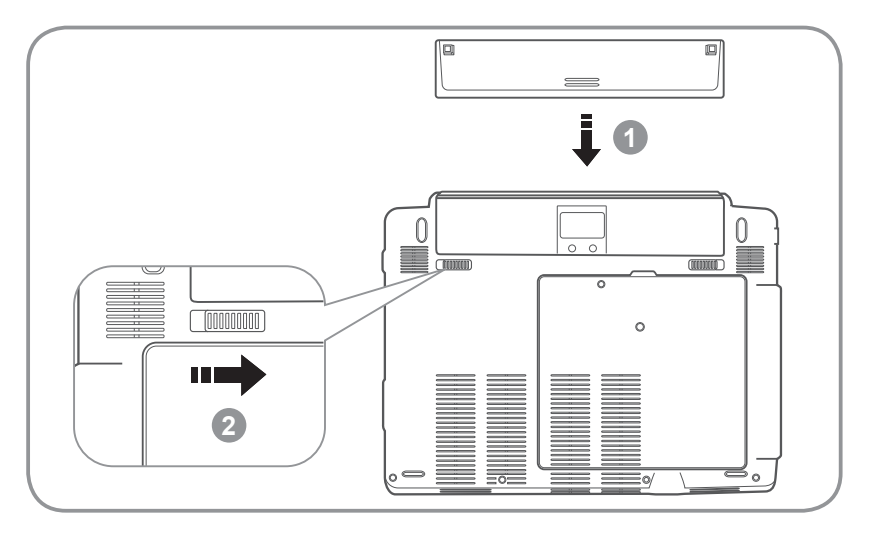

Setzen Sie den Akku in das Fach.

Denken Sie daran, den Schalter auf die Position "Lock" zu schieben. **2**

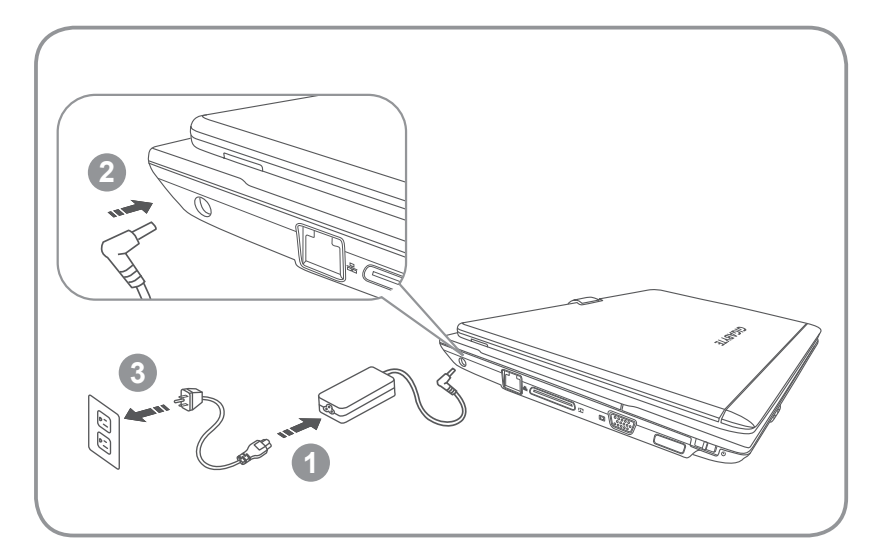

- Schließen Sie das Stromkabel an das Netzteil an **1**
- Schließen Sie das Netzteil an den DC-Eingang auf der linken Seite des Notebooks an **2**
- Stecken Sie das Stromkabel in die Steckdose. **3**

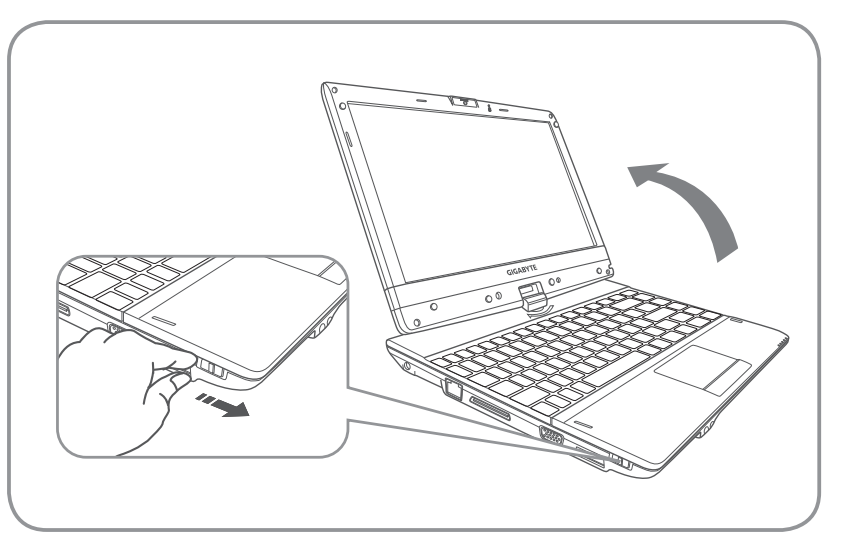

Um Ihr Notebook zu öffnen drehen Sie es zur Seite und drücken den **1 Schalter** 

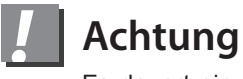

Es dauert ein paar Minuten wenn der Computer das erste mal gestartet wird. Warten Sie bitte bis der Windows Setup Bildschirm erscheint.

# **GIGABYTE Notebook Übersicht**

# **Draufsicht**

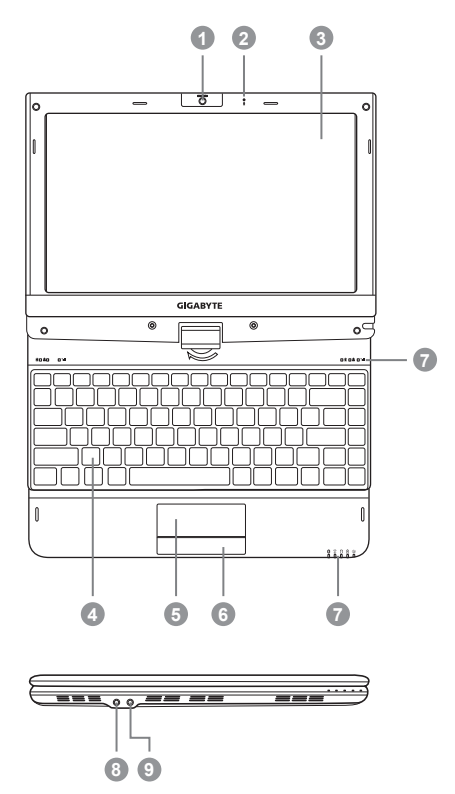

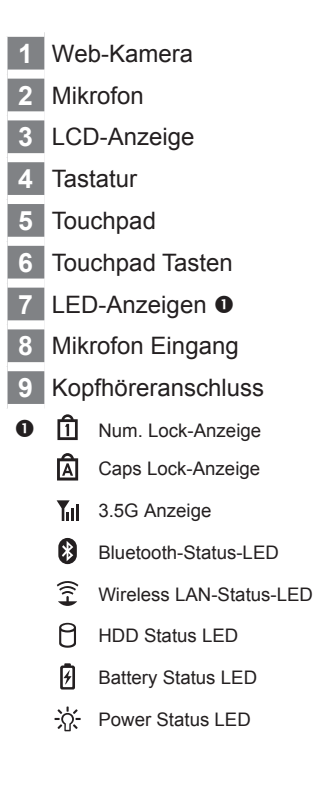

## **Ansicht von links**

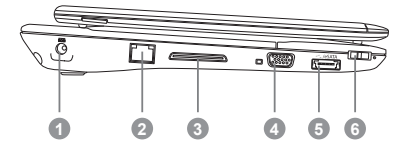

- DC-Eingang Ethernet-Port Docking-Port Externer Display (VGA) Anschluss eSATA \ USB 2.0 Combo-Anschluss
- Power-Taste

## **Ansicht von rechts**

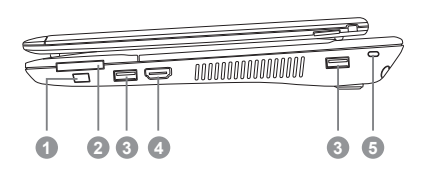

- **1** Funktionstaste **0**
- **2** Multi Card Reader
- **3** USB-Port
- **4** HDMI-Port
- **5** Kensington Lock-Anschluss
- **2** Aktivieren der Funktions-Tasten a) Im ausgeschalteten Zustand drücken Sie die "Fn"-Taste, um in das "Smart Setup"- Menü zu gelangen. In dem Setup Menü können Sie folgende Punkte auswählen: BIOS Setup Utility, System Recovery und andere Funktionen.
	- b) Im Windows-Betriebssystems, drücken Sie die "Fn"-Taste, um den "Smart Manager" zu starten.
- **<sup>6</sup>** Unterstützt Secure Digital (SD), Multi Media Card (MMC), Memory Stick (MS), Memory Stick PRO (MS PRO)-Karte.

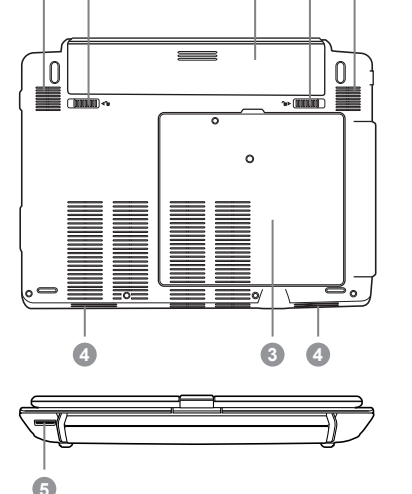

**4 2 1 2 4**

- **1** Batterie Fach
	- **2** Akku-Entriegelung
- **3** Hard Disk, Communication, und Memory Fach
- **4** Lautsprecher
- **5** SIM-Karten-Slot

# **Übersicht**

## **Schnelltasten**

Mit den Hotkeys oder Tastenkombinationen können Sie auf weitere Einstellungen des Notebooks wie Bildschirmhelligkeit und Lautstärke zugreifen. Zum Aktivieren von Hotkeys, drücken und halten Sie die Fn-Taste vor dem Drücken der anderen Taste der Hotkey-Kombination.

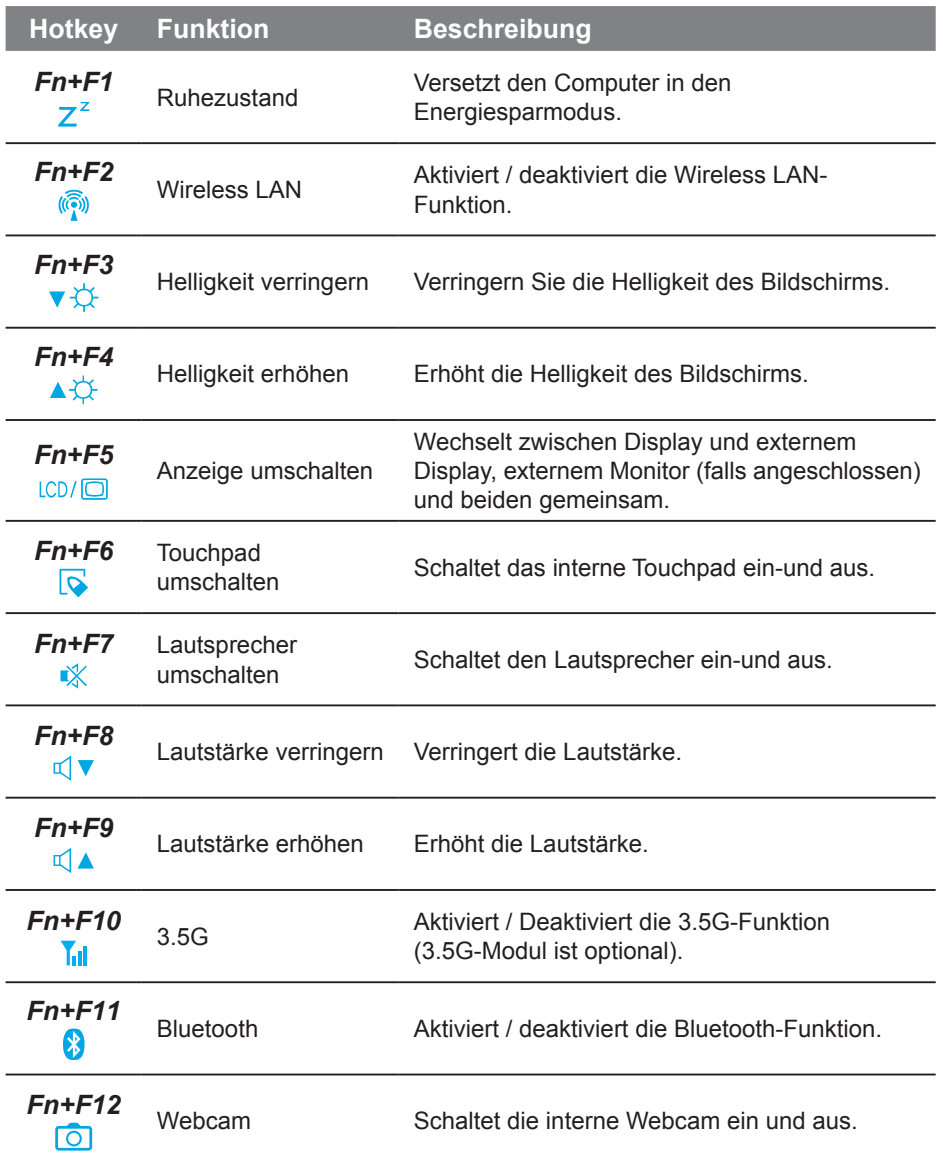

# **GIGABYTE-Softwareanwendung**<br> *(Das Interface, Icons und Funktionen der Software können je nach gekauftem Modell abweichen.)*

#### ● **GIGABYTE Smart Manager**

Wenn Sie ein Gerät mit Betriebssystem erworben haben können Sie den GIGABYTE Smart Manager aktivieren indem Sie auf das Icon auf Ihrem Desktop klicken. Der GIGABYTE Smart Manager ist einfach zu handhaben und bietet Ihnen Zugriff auf die Systemeinstellungen und exklusive Gigabyte Utilities. Bitte beachten Sie dass die Oberfläche, Icon Utilities und die Softwareversion je nach gekauftem Modell variieren kann. Beachten Sie die Hinweise in der jeweiligen Softwareversion.

#### ● **GIGABYTE Smart Switch**

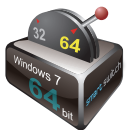

Der GIGABYTE Smart Switch ermöglicht es zwischen Windows 7 64-Bit oder 32-Bit zu wählen. Sie können auf den Smart Switch über das Icon auf dem Desktop bedienen. Eine weitere Möglichkeit ist das Windows Gadget.

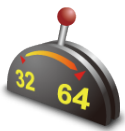

Die Schalterposition zeigt den Modus an in dem Sie sich befinden und bietet die Möglichkeit in einen anderen Modus zu wechseln indem man den Schalter nach unten bewegt.

Smart Switch

Folgendes Fenster wird erscheinen wenn Sie den Modus wechseln.

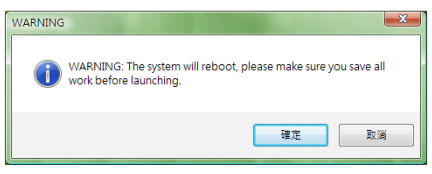

Das System wird Sie darauf hinweisen, dass Sie alle arbeiten speichern sollten bevor Sie fortfahren. Danach wir das System neu starten und in den vorher ausgewählten Modus wechseln.

#### *TIPS:*

Das 64-bit und 32-bit Betriebssystem ist auf 2 verschiedenen Partitionen installiert ( Die Dateien und Programme werden separat gespeichert. Daher muss die Software auf beiden Betriebssystemen installiert werden wenn Sie diese benutzen möchten.

#### ● **GIGABYTE Smart Recovery**

WARNING:

Bitte beachten Sie folgende Punkte zum GIGABYTE Smart Recovery Utility

1. Zwei Auswahlmöglichkeiten stehen zur Wahl wenn Sie das Smart Recovery starten.

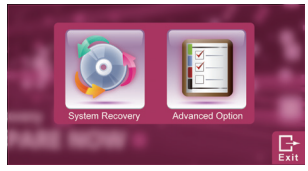

2. Das 64-Bit und das 32-Bit Betriebsystem werden auf Werkseinstellung zurückgesetzt wenn sie den "Start" Knopf betätigen.

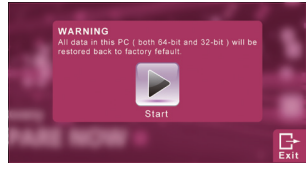

3. Sie können in den erweiterten Einstellungen auswählen ob Sie nur das 64-Bit System oder das 32-Bit System in die Werkseinstellung zurücksetzen. ( im Untermenü nachdem sie die erweiterten Einstellungen ausgewählt haben)

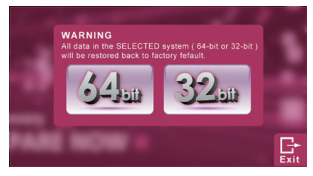

4. Unter dem Punkt "Exit" verlassen Sie das Smart Recovery.

#### ● **GIGABYTE Smart Setup**

Im ausgeschalteten Zustand drücken Sie den SMART Knopf um in das Smart Setup Menü zu kommen. Sie können zwischen BIOS Setup Utility, System Recovery und anderen Funktionen auswählen.

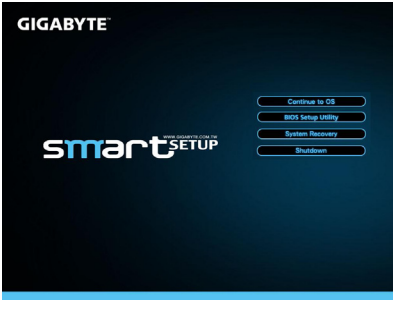

Wählen Sie "Continue to OS" um das Betriebssystem zu starten.

Continue to OS

Wählen Sie "BIOS Setup Utility" um das BIOS Setup zu starten.

**BIOS Setup Utility** 

Wählen Sie "Shutdown" um das Smart Setup zu beenden.

**System Recovery** 

Klicken Sie zum Herunterfahren des Systems auf "Herunterfahren".

Shutdown

# *5* **Technische Daten**

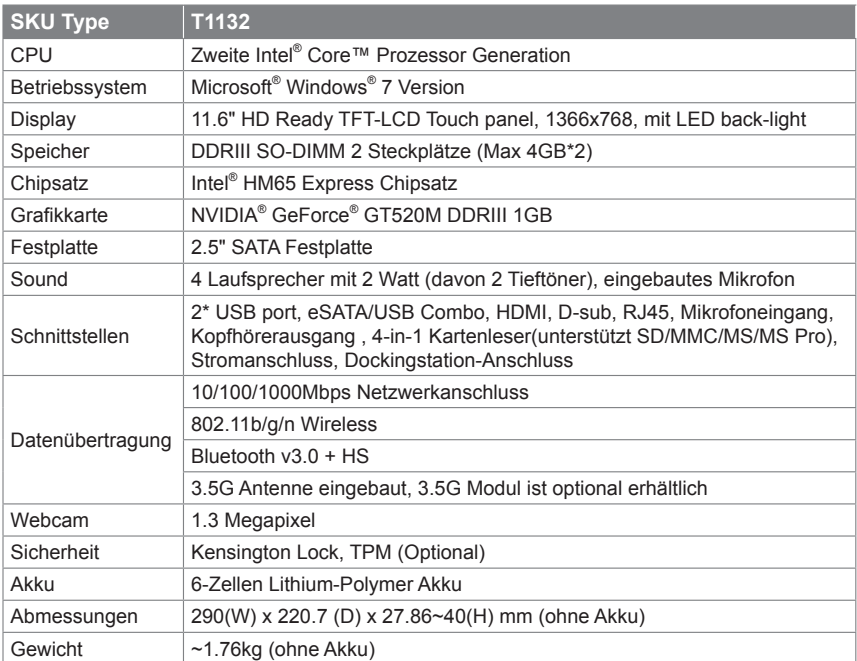

\*Die technischen Daten werden ausschließlich für Referenzzwecke genannt. Die letztendliche Konfiguration hängt von der Wahl des Benutzers ab.

#### **■ Garantie & Kundendienst**

Informationen zu Garantie und Kundendienst entnehmen Sie bitte der Garantiekarte bzw. der GIGABYTE-Kundendienstwebseite unter nachstehendem Link:

http://www.gigabyte.com/support-downloads/technical-support.aspx

#### **■ FAQ**

Häufig gestellte Fragen (FAQ) finden Sie unter nachstehendem Link: http://www.gigabyte.com/support-downloads/faq.aspx